Guida per la didattica a distanza

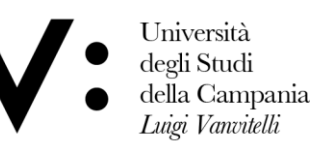

Centro Reti, Sistemi e Servizi Informatici **CRESSI** 

Ufficio Sistemi e Servizi Informatizzati **USSI** 

# DIDATTICA A DISTANZA - Linee guida per gli STUDENTI

## **DIDATTICA A DISTANZA – COSA SERVE ?**

**Caro studente,** 

**l'Ateneo ha predisposto tutti gli strumenti per svolgere la didattica a distanza.**

**Quello che serve per partecipare ai corsi è:**

- **un dispositivo connesso ad internet preferibilmente dotato di webcam e microfono;**
- **l'applicazione Microsoft Teams da scaricare e installare con pochi semplici passaggi;**
- **le credenziali di posta elettronica istituzionale:**
	- **indirizzo di posta @studenti.unicampania.it;**
	- **password unica di Ateneo (la stessa utilizzata per i servizi web studenti).**

### **Installazione dell'app Teams di Microsoft**

- **L'installazione dell'applicazione può essere effettuata su tutti i propri dispositivi quali PC, notebook, tablet e smartphone.**
- **Per i dispositivi mobile l'app 'Teams' è disponibile in tutti gli store (Google Play Store, Apple Store, etc.) e l'installazione è del tutto simile a quella prevista per qualsiasi app mobile. Si effettua la ricerca nello store mediante il nome Microsoft Teams e si completa attraverso le procedure guidate.**
- **Per PC e notebook di seguito sono riportati i semplici passaggi da compiere.**

Come per tutte le applicazioni Microsoft maggiormente diffuse (Word, Excel, PowerPoint) anche per Teams esiste una versione online. Vi consigliamo comunque di installare l'app per fruire di tutte le funzionalità del prodotto.

### • **1 - Accedere al sito web per effettuare il download del software:**

<https://products.office.com/it-it/microsoft-teams/download-app> e cliccare sul collegamento '*Scarica Teams*'.

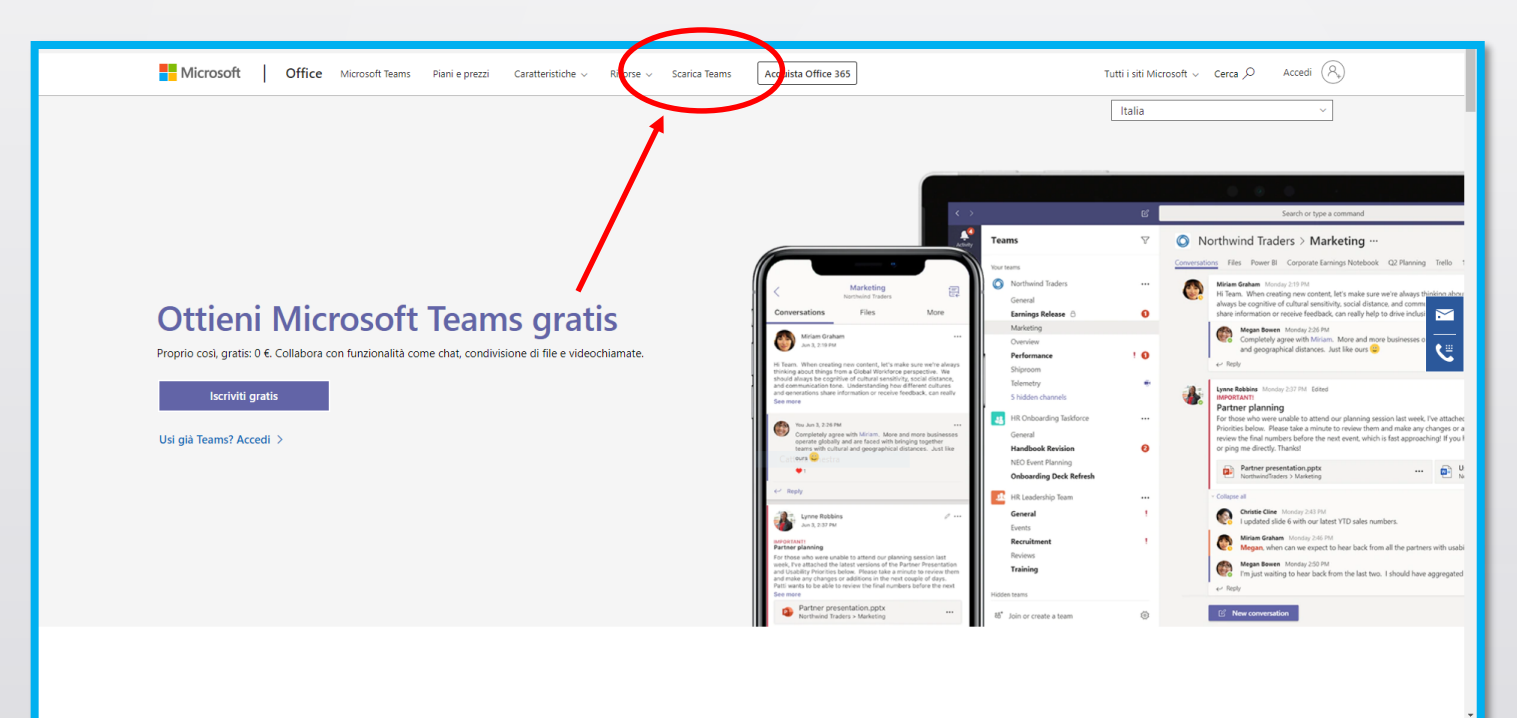

• Nella schermata successiva, cliccare nuovamente sul pulsante '*Scarica Teams*'.

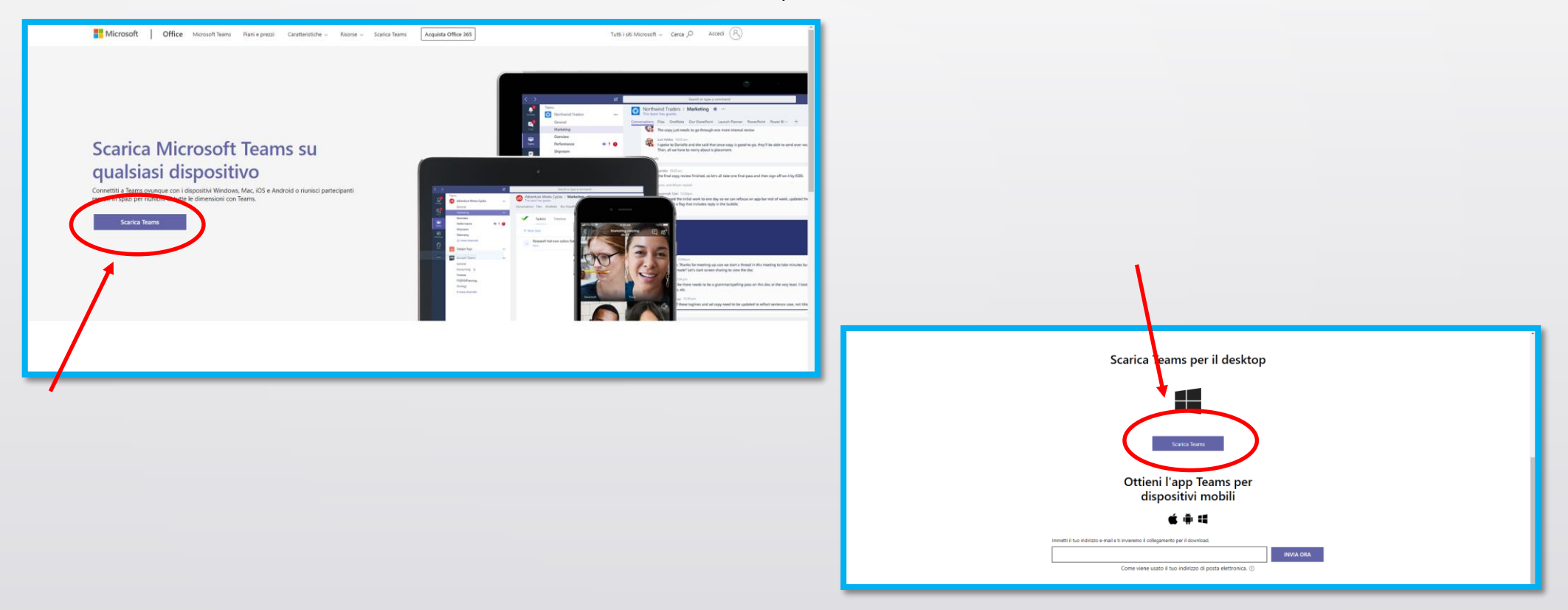

• **Installare l'applicativo:** per installare correttamente il programma, recarsi nella cartella Download e effettuare doppio click sul file **'***Teams\_windows\_x64***'**

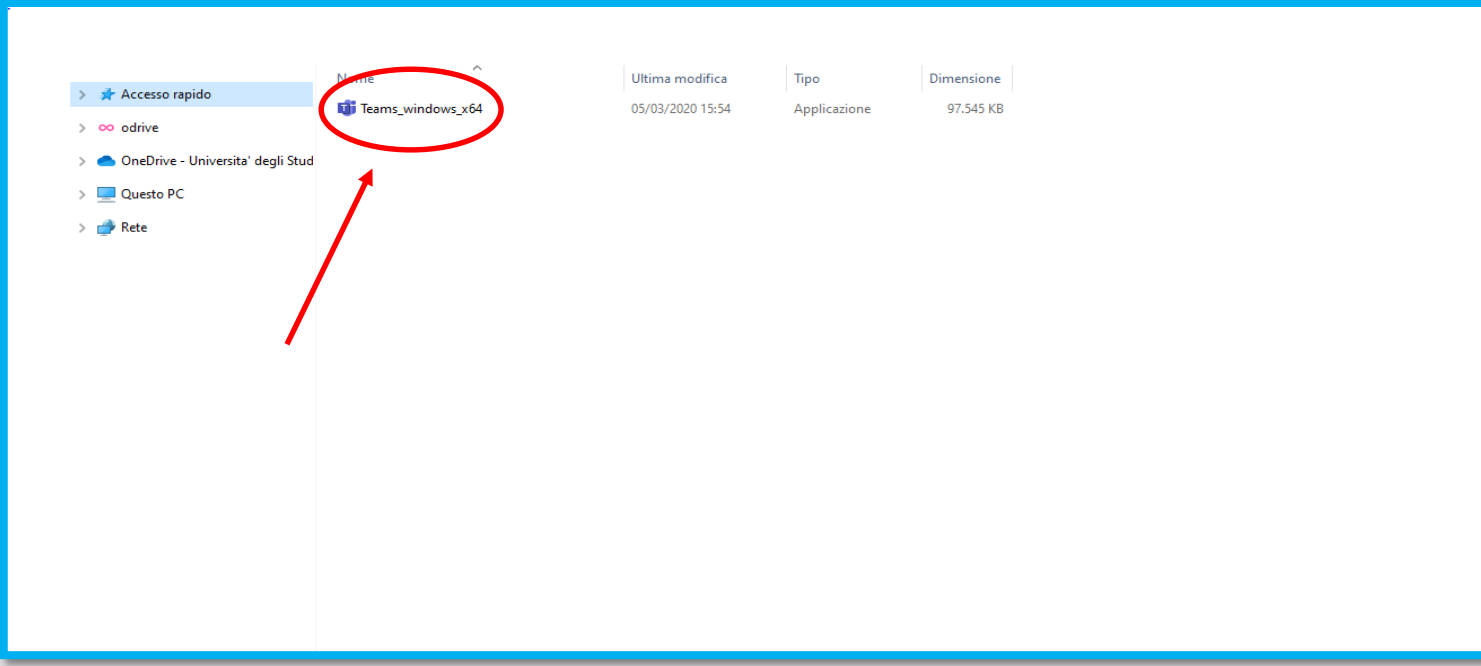

• **Installazione del programma:** l'installazione del programma avviene non appena compare sullo schermo la seguente immagine.

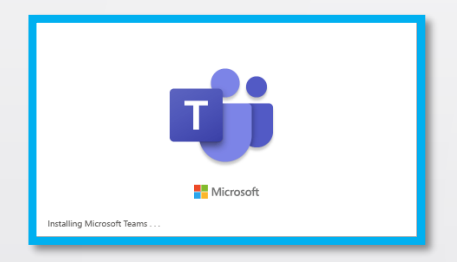

**Inserimento delle credenziali e login:** una volta terminata la procedura d'installazione, in maniera automatica verrà visualizzata la schermata di login

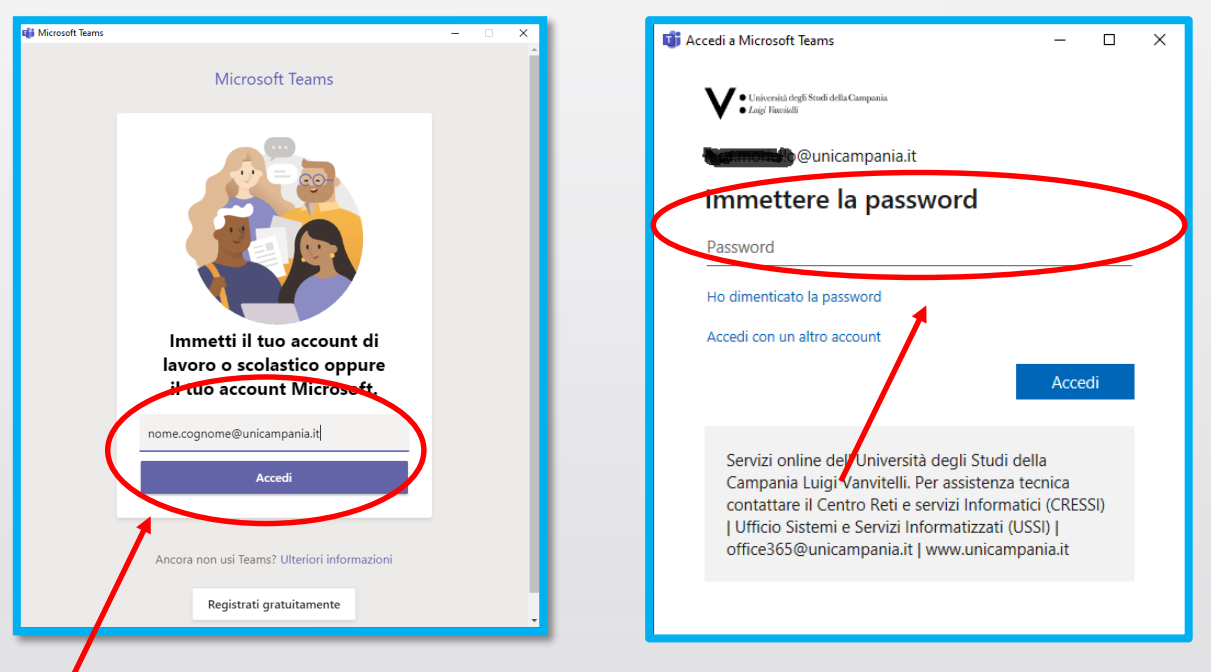

### **DIDATTICA A DISTANZA – I CORSI A.A. 2019-20**

- **Aperta l'applicazione, mediante il pulsante Team lo studente visualizza tutte le aule virtuali cui è associato.**
- **Le aule contrassegnate dal tag [V:] sono quelle automaticamente create a partire dagli insegnamenti presenti nel piano di studio all'anno di corso coincidente con quello di iscrizione in qualità di studente 'IN CORSO' (Ad esempio: per uno studente iscritto al secondo anno di corso in automatico verranno riportate le aule virtuali per gli insegnamenti del secondo anno).**

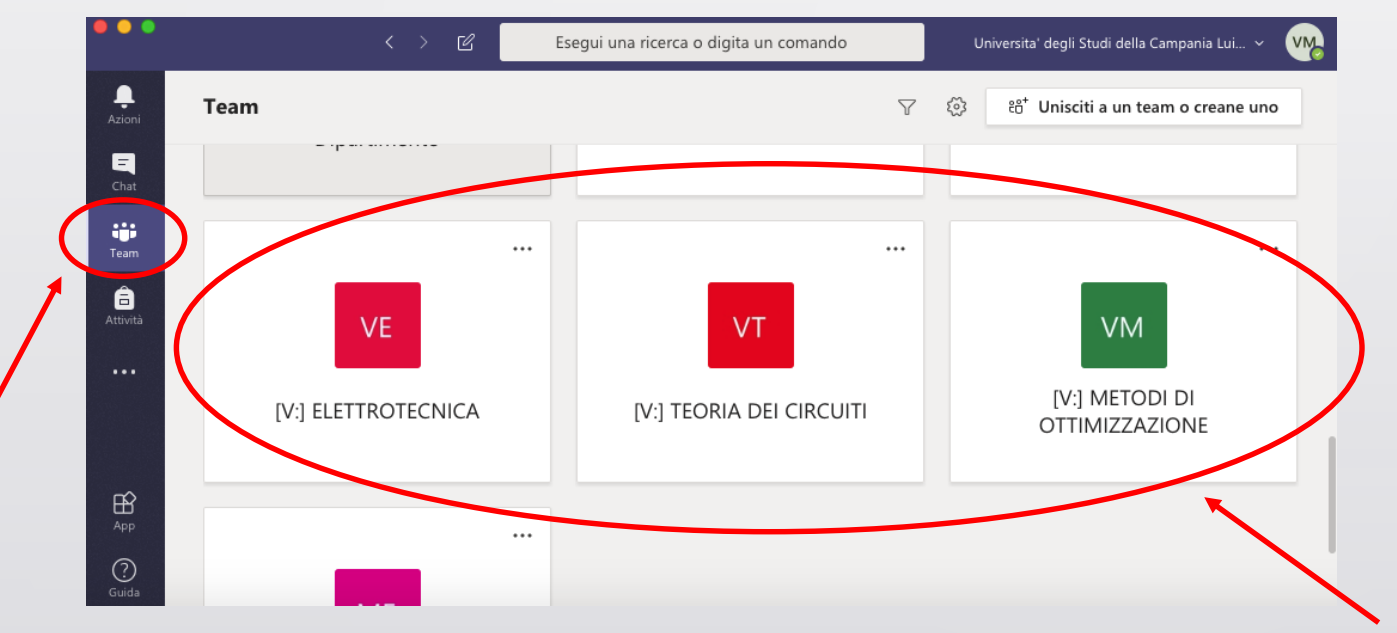

- **Altri gruppi eventualmente visualizzati (senza il tag [V:]) sono creati 'manualmente' dai docenti per eventuali altre esigenze.**
- **Se uno studente non risulta associato a determinate aule di proprio interesse può inoltrare richiesta motivata ai docenti di riferimento (mediante uso degli indirizzi di posta elettronica istituzionali) al fine di essere inserito manualmente nel gruppo.**

### **DIDATTICA A DISTANZA – LE LEZIONI**

- **Una volta fatto accesso ad un'aula virtuale (cliccando sul corrispondente riquadro) si potrà accedere alle riunioni pianificate dal docente per lo svolgimento delle lezioni contenute nel canale 'GENERALE' (mostrato nell'immagine sottostante).**
- **Nella tab 'Post' (automaticamente mostrata all'acceso nell'aula) è facile individuare il riquadro della riunione pianificata**
- **Ogni volta che il docente pianifica una lezione viene inviata:**
	- **una email di avviso ai componenti dell'aula virtuale;**
	- **una notifica mediante l'app Teams.**
- **Cliccando sul riquadro della riunione e successivamente sul pulsante 'Partecipa' si avrà accesso alla lezione**

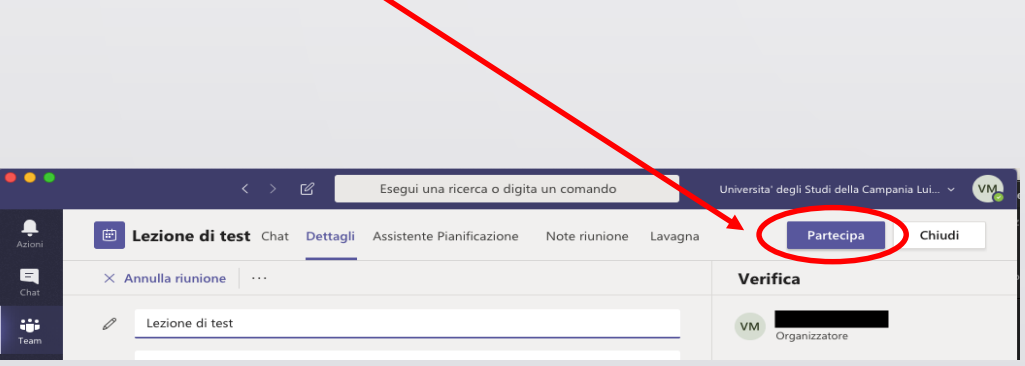

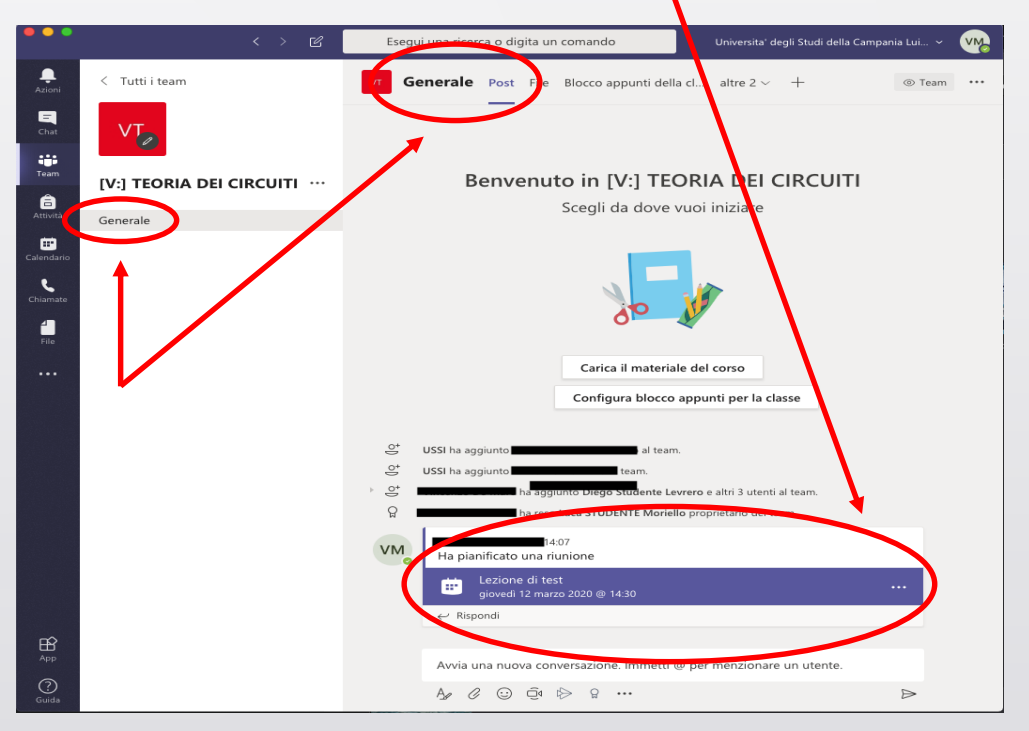

### **DIDATTICA A DISTANZA – LE LEZIONI**

• **Durante la lezione è sempre opportuno avere il proprio microfono e la propria webcam disattivati per non disturbare con rumori di sottofondo la comunicazione e appesantire il collegamento. Solo quando è realmente necessario o esplicitamente richiesto dal docente deve essere attivato il microfono e/o la webcam.**

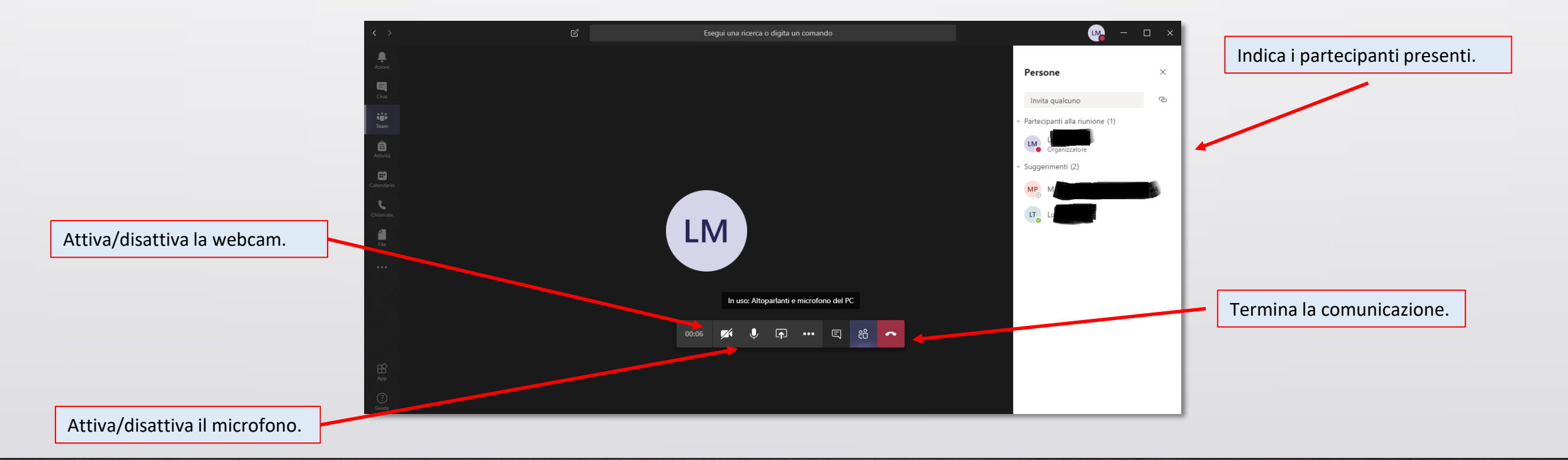